## Accessing information in TEAMS

Open <https://v2yesnet.wordpress.com/>

Click Single Sign-On

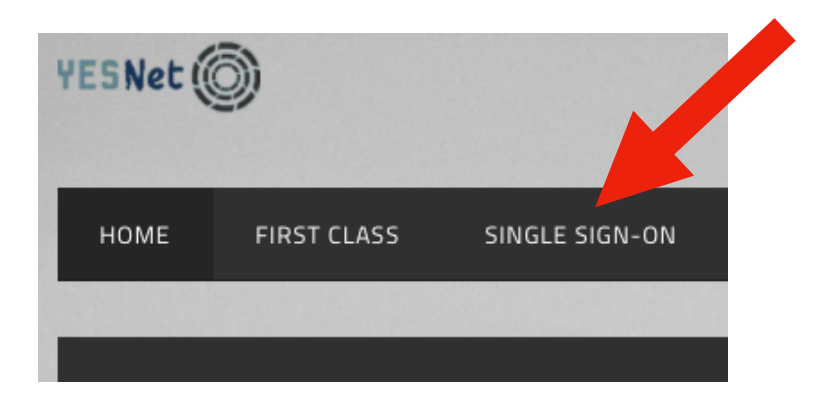

 $\triangledown$ 

Sign in to Rapid Identity using the instructions in the file

Click on Office 365

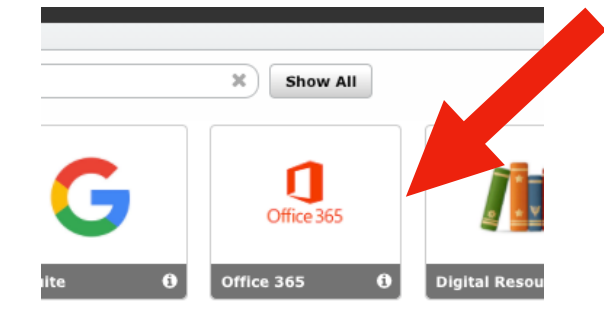

## Search for Intermediate Educators Yukon Team $\bar{ }$  $\mathcal{L} \quad \cup \quad \sqcup \quad \mathcal{L} \quad \blacksquare$ W Home we YESNet | Yukon E... **TH** Resource Services **Reserves** Foundation Skills... yukonnect.gov.yk.... Foundation Skills... Building Student... Microsoft V Microsoft Teams Look for messages, files, and more. Or type / for a list  $\ddot{\bullet}$ Intermediate Educators Yukon\_0365  $\sqrt{2}$ **Teams** Chat<br>Chat<br>Teams Your teams  $\ddots$ ... ... ... â 露  $RR$  $CH$  ${\sf LN}$ œ **Consultant Handbook** Learning Network 2019-Curriculum and Reports - Review\_O365 Assessment Unit\_0365 **Users\_0365** 2020\_0365

Click on the Assessment Channel

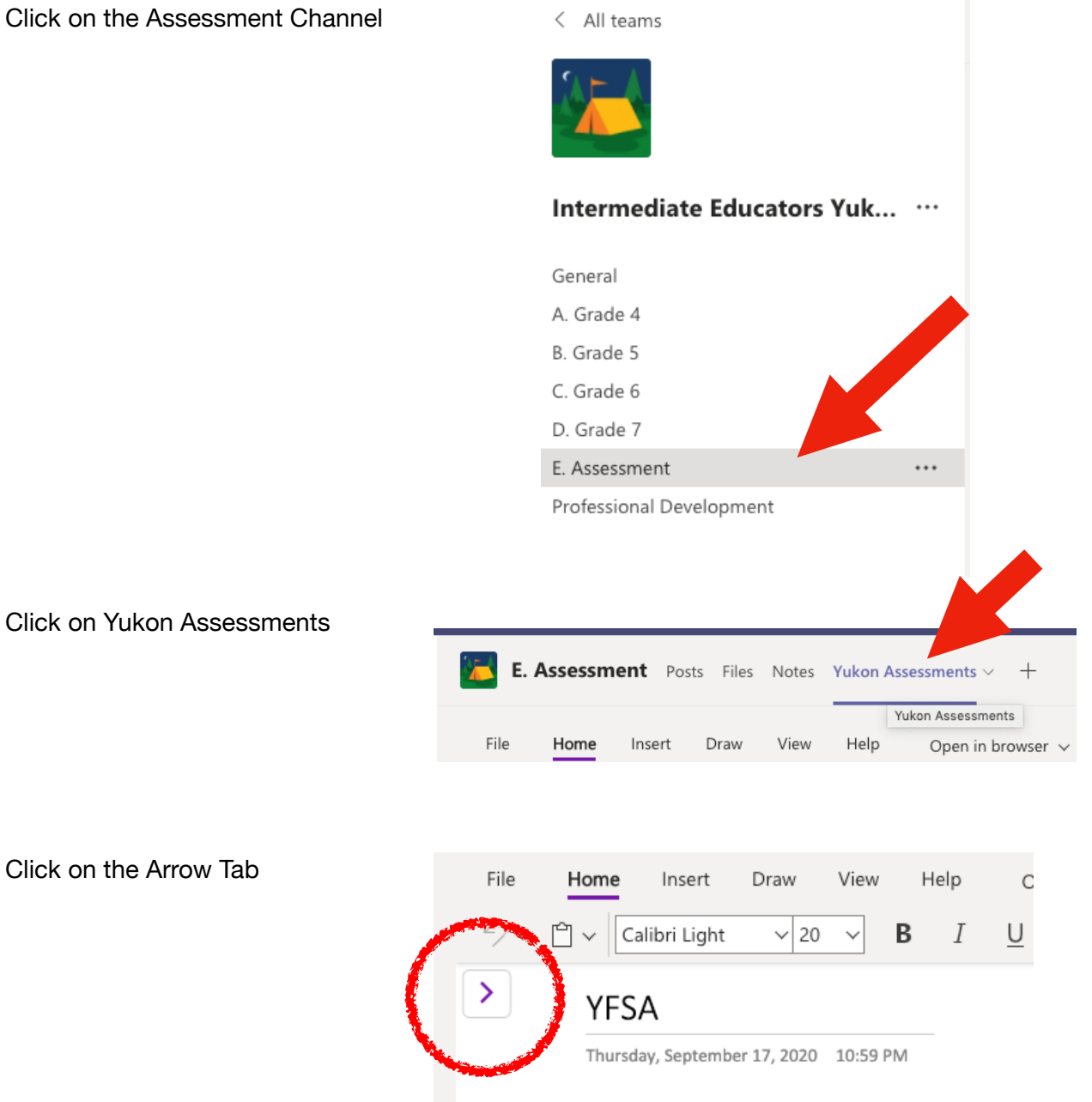

## VFSA Taachar and Drincinal Training Saccio

You should now see the different tabs for Yukon **Assessments** 

Click on the Arrow Tab

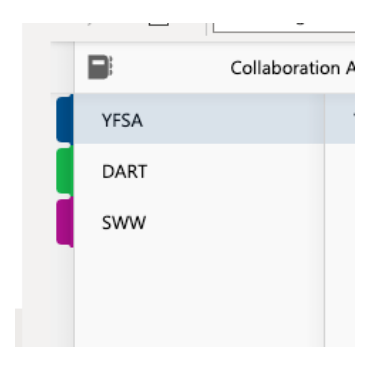